# **ISTRUZIONI PER LA COMPILAZIONE DEL PIANO DEGLI STUDI DEL 2^ ANNO – LM SCIENZE DELLA NUTRIZIONE UMANA**

**E' obbligatorio** compilare il **piano degli studi online** nella finestra**:**

## **7 novembre 2022 – 12 dicembre 2022**

Il piano può essere modificato nella finestra:

2 marzo 2022 - 3 aprile 2022

## **PER COMPILARE IL PIANO DEGLI STUDI OCCORRE SEGUIRE LE SEGUENTI FASI:**

#### **1.**

Collegarsi alla propria area riservata in Esse3:

<https://unipr.esse3.cineca.it/home.do>

Cliccare sulle opzioni:

## **PIANI DI STUDIO** → **PIANO CARRIERA**

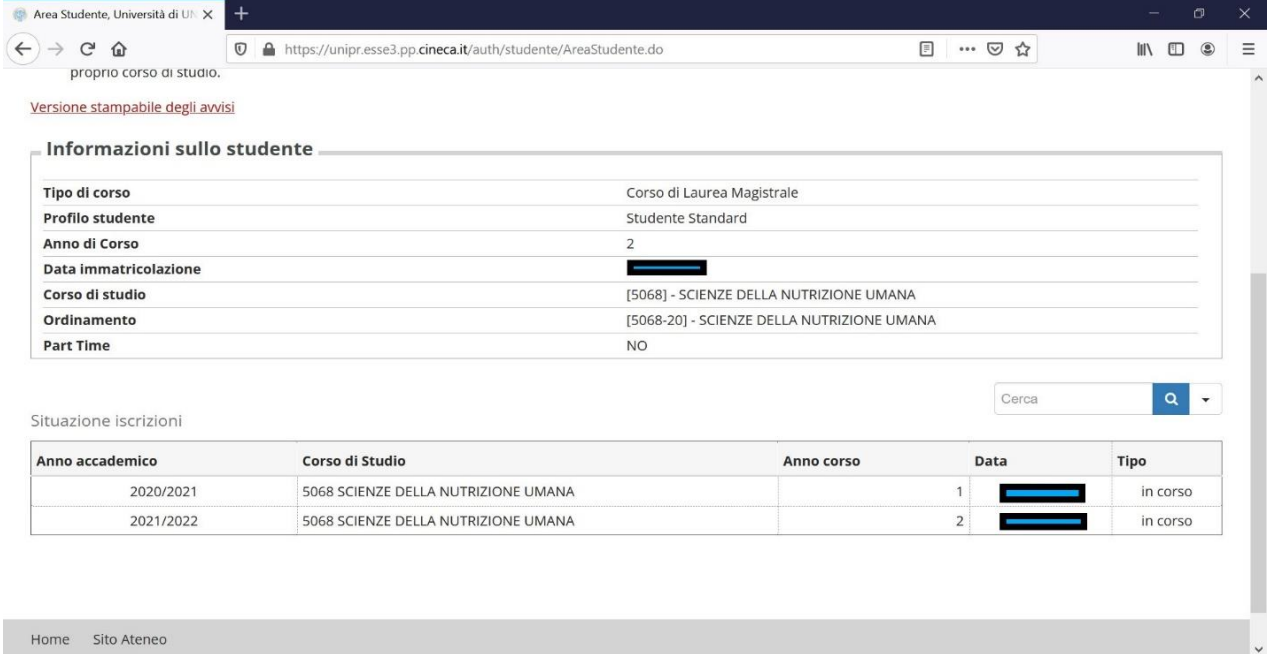

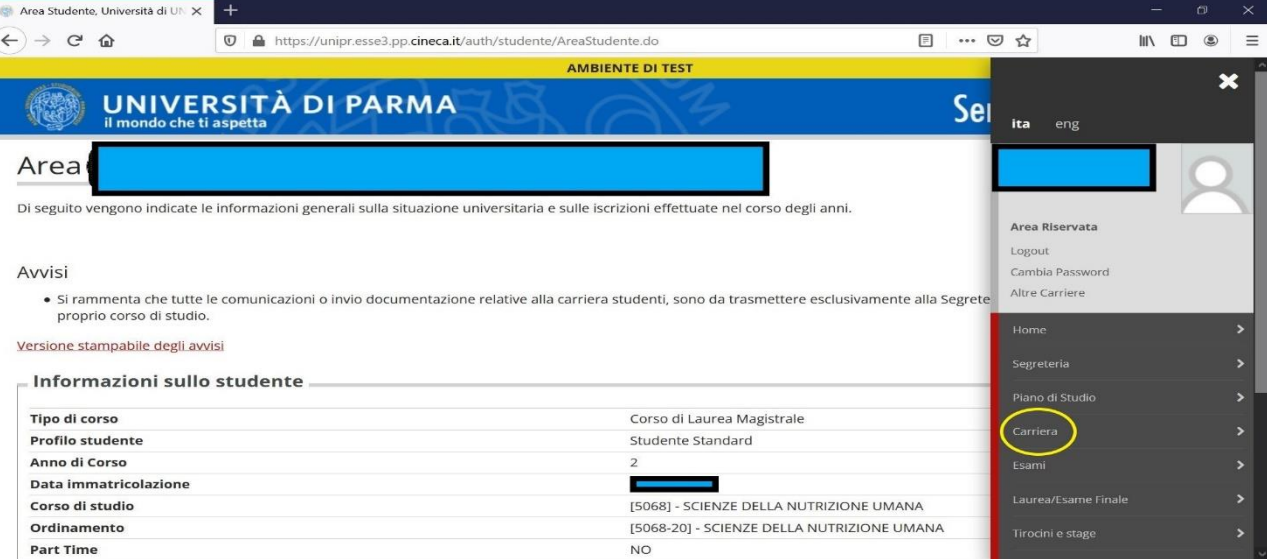

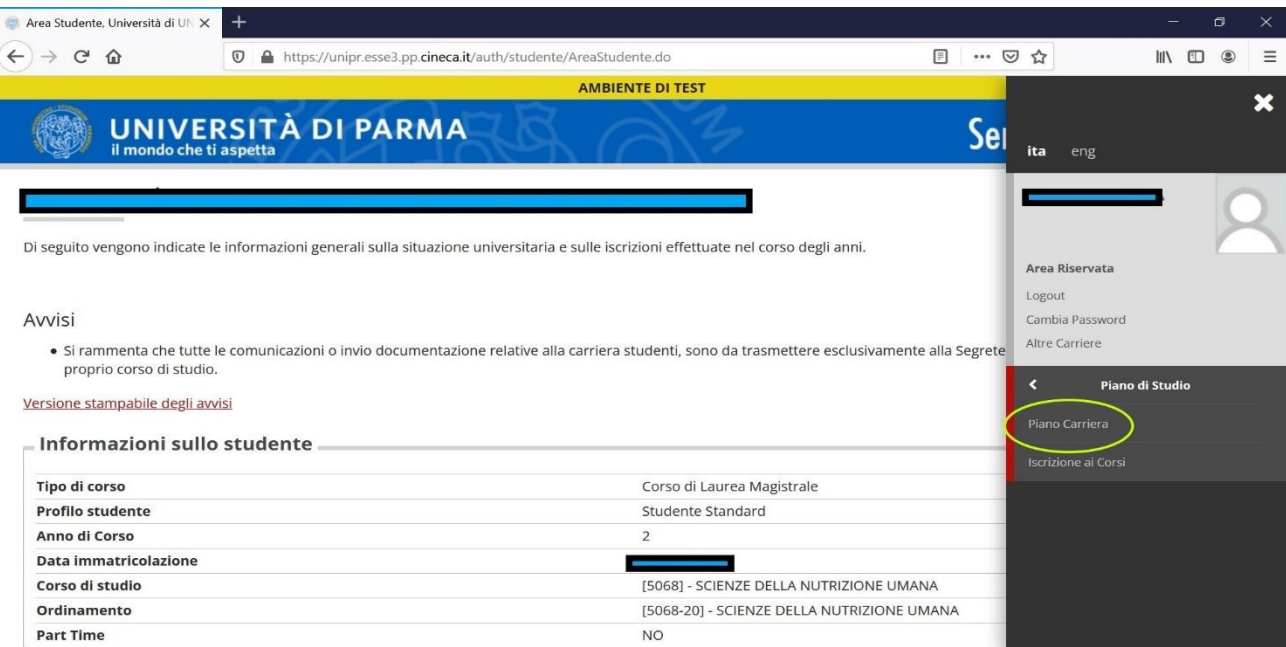

Apprare una schermata come quella nella figura successiva, in cui vengono riepilogati gli insegnamenti del 1^ anno. Cliccare su: **MODIFICA PIANO**

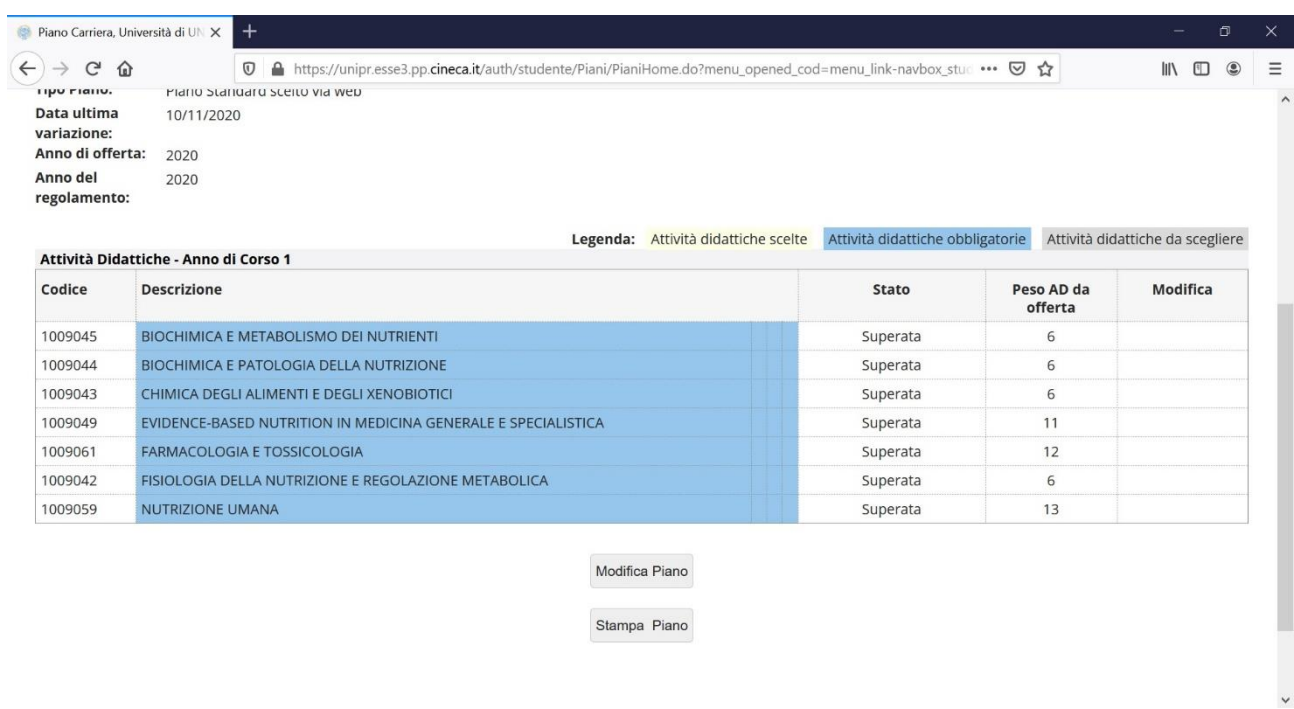

## Appare la videata "Stampa Manifesto" – Cliccare su "**Prosegui compilazione del piano carriera**"

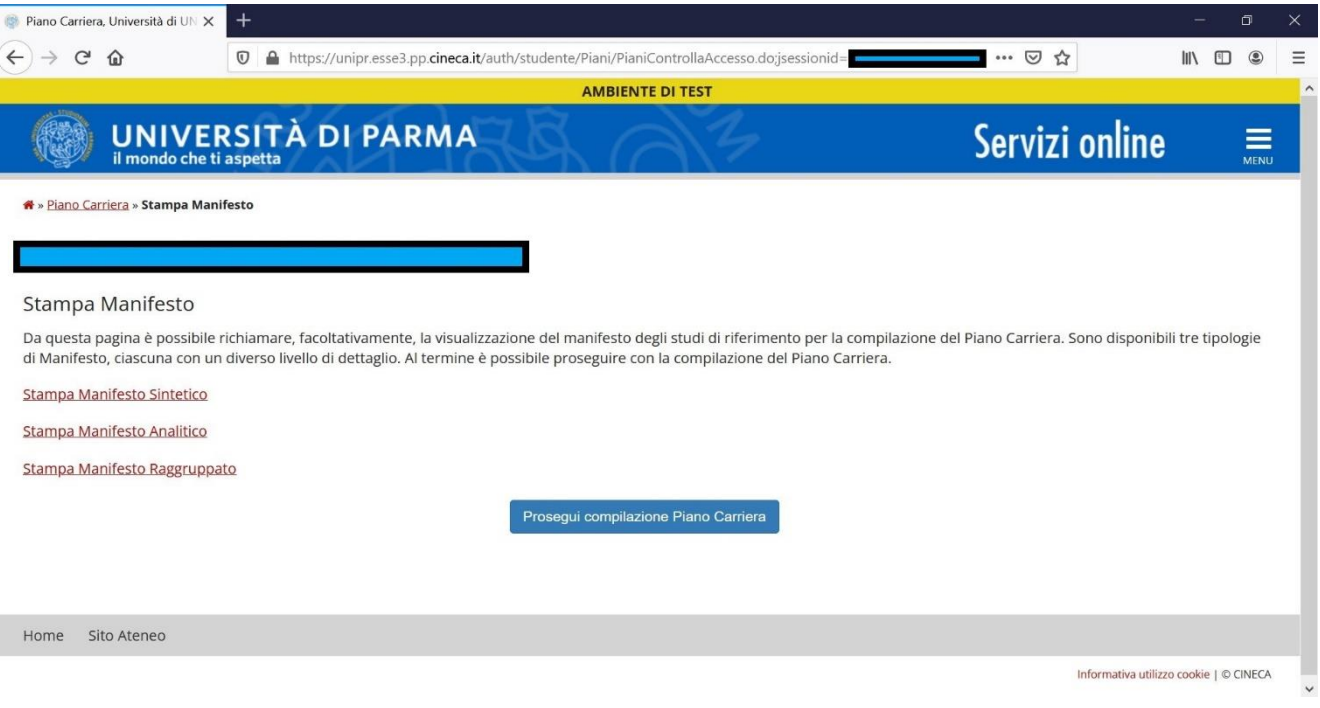

**4.**

A questo punto appare la schermata illustrata nella figura successiva, che riepiloga nuovamente gli insegnamenti del 1^ anno.

## Cliccare su: **REGOLA SUCC**.

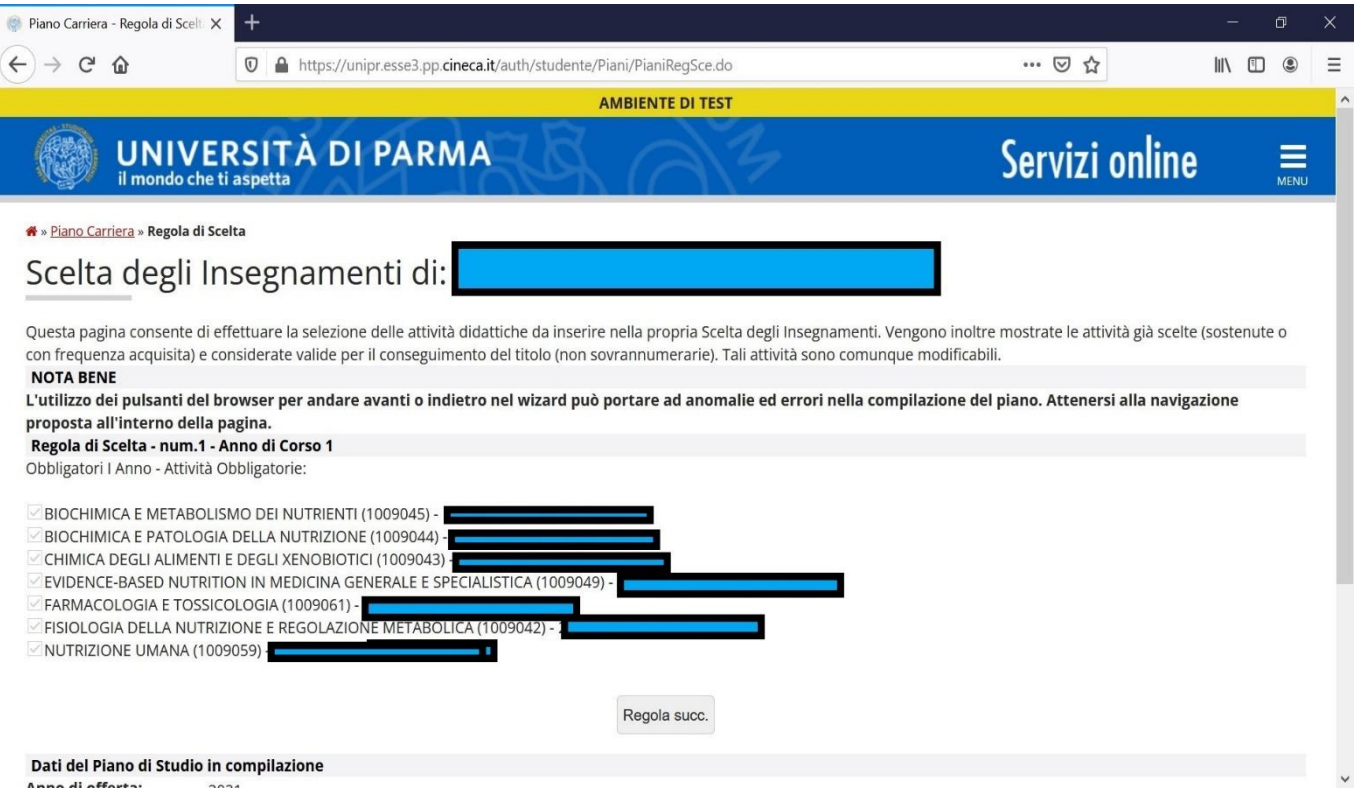

Appare la videata che elenca gli insegnamenti obbligatori del 2^ anno.

### Cliccare su: **REGOLA SUCC.**

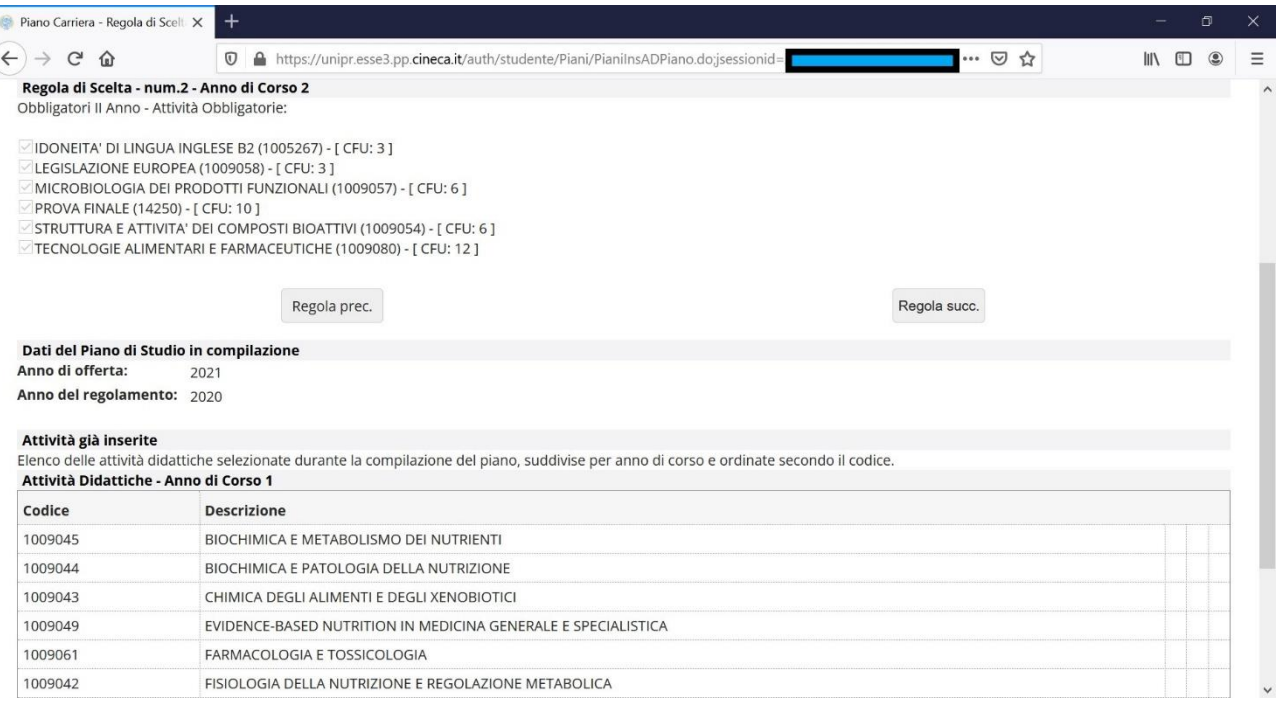

### **6.**

Si apre la prima delle pagine dedicate alla scelta dei corsi opzionali (punti 6-7-8-10).

### **Occorre inserire un minimo di 9 cfu e un massimo di 24 cfu dei corsi/attività opzionali (vedi punti 6-7-8-10)**

#### **Se inserite in totale meno di 9 cfu di corsi opzionali, il piano non si chiude.**

La prima pagina offre la possibilità di scegliere fra:

#### 1) **gli insegnamenti opzionali incardinati nel corso di laurea magistrale in Scienze della Nutrizione Umana**:

- Alimenti funzionali e a fini medici speciali 3 cfu
- Nutrizione in sanità pubblica 3 cfu
- Sviluppo farmacologico degli integratori alimentari 3 cfu
- Interazioni tra alimenti, integratori alimentari e farmaci 3 cfu

## 2) **Solo gli studenti che hanno richiesto e ottenuto dal Consiglio di Corso di studio il riconoscimento di rispettivamente 1, 2 o 3 cfu per la partecipazione a corsi o seminari, possono inserire le seguenti attività didattiche**:

- Attività formative complementari 1 1 cfu
- Attività formative complementari 2 2 cfu
- Attività formative complementari 3 3 cfu

Le attività di completamento Erasmus 01-02-03-04 sono utilizzate solo per riconoscere cfu acquisiti in Erasmus, per cui non vanno selezionati.

Se avete scelto anche solo 1 cfu in questa pagina, per passare alla successiva dovete cliccare **REGOLA SUCC**.

Se non avete scelto cfu in questa pagina, potete passare alla successiva cliccando su **SALTA LA SCELTA**

E' possibile tornare indietro con **REGOLA PREC**.

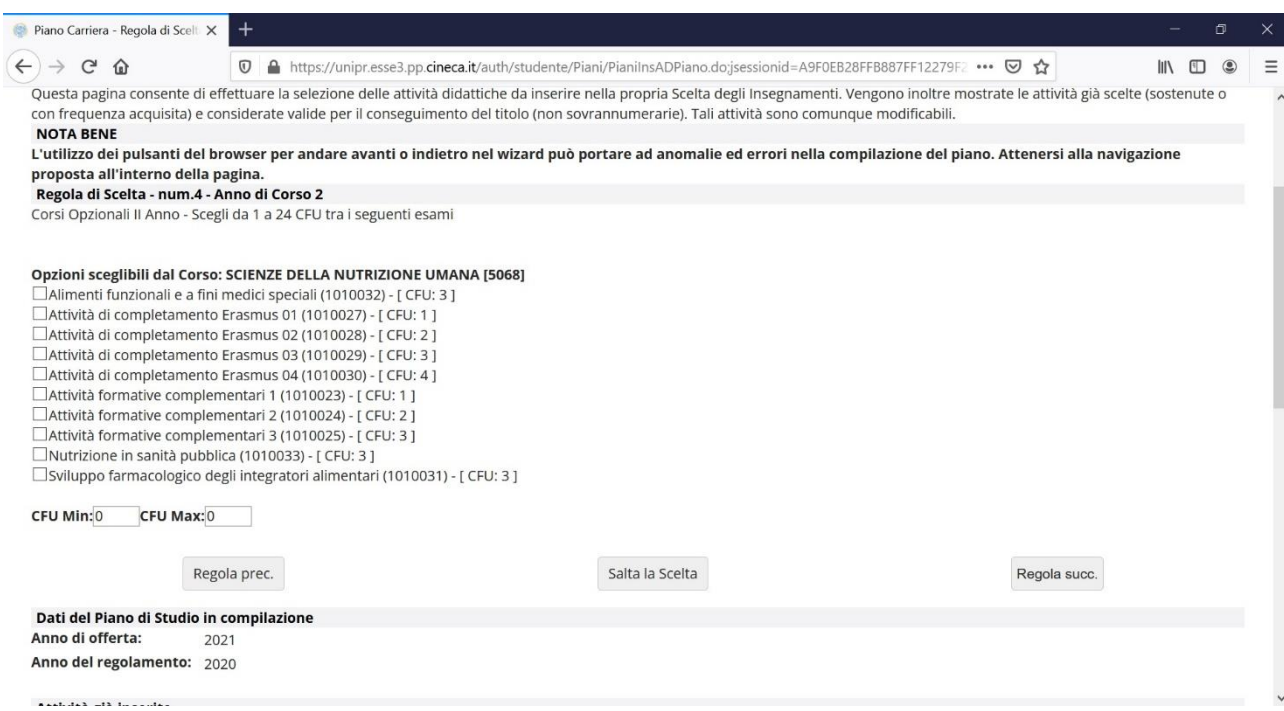

Si apre la seconda pagina per la scelta dei corsi opzionali, **dedicata alle Soft Skills** (**insegnamenti offerti in Ateneo che possono essere liberamente scelti dagli studenti senza nessuna autorizzazione)**

NB: tenete presente che tutte le scelte di attività opzionali (di cui al punto 6 – 7 – 8 - 10) devono totalizzare almeno 9 cfu e non più di 24 cfu.

Se avete scelto anche solo 1 cfu in questa pagina per passare alla successiva dovete cliccare **REGOLA SUCC**.

Se non avete scelto cfu in questa pagina, potete passare alla successiva cliccando su **SALTA LA SCELTA**

E' possibile tornare indietro con **REGOLA PREC**.

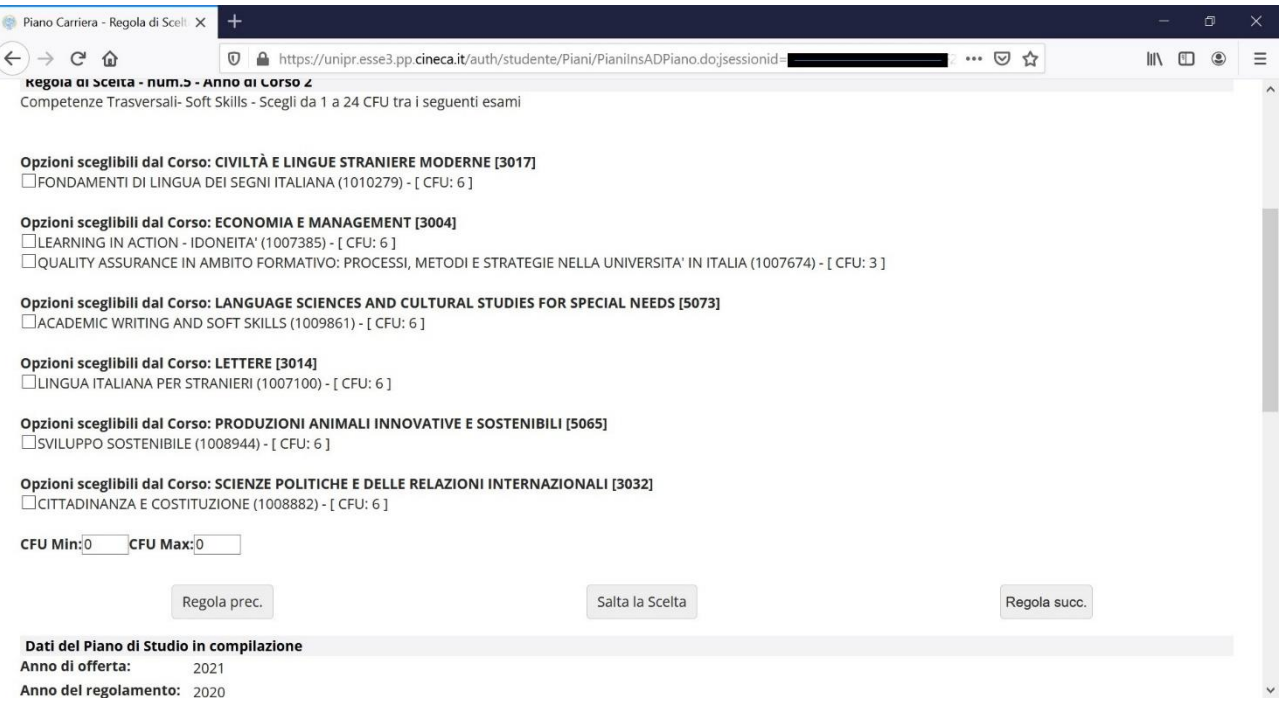

Si apre la terza pagina per la scelta dei corsi opzionali, vedi figura successiva, dedicata a insegnamenti diversi dai corsi opzionali offerti dal Corso di studio.

**Solo gli studenti che hanno richiesto e ottenuto dal Consiglio di Corso di studio l'autorizzazione all'inserimento di insegnamenti opzionali extra LM SNU, possono selezionarli cliccando su AGGIUNGI ATTIVITA'.**

NB: tenete presente che tutte le scelte di attività opzionali (di cui al punto 6 – 7 – 8 - 10) devono totalizzare almeno 9 cfu e non più di 24 cfu.

Gli altri studenti devono cliccare su SALTA LA REGOLA

Ricordiamo che per inserire questi insegnamenti è necessario richiedere l'autorizzazione al Consiglio di Corso di Studio.

E' possibile tornare indietro con REGOLA PREC.

#### Fig.10

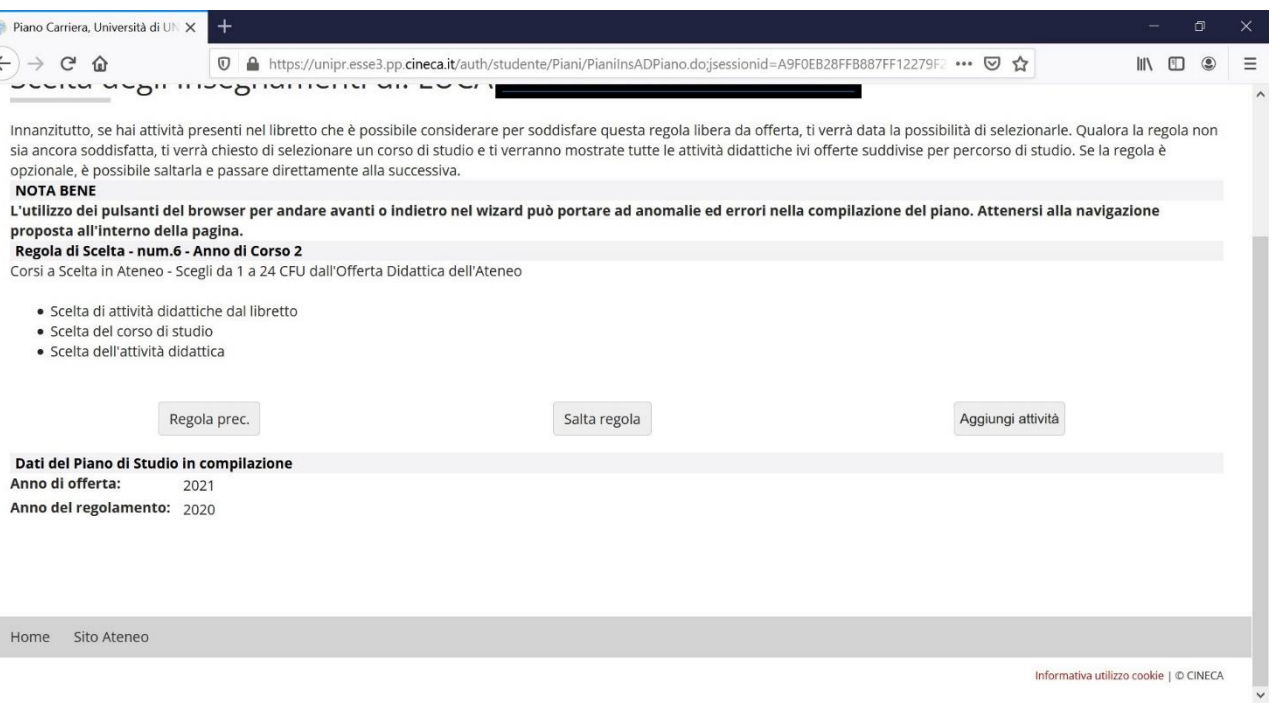

#### **9.**

Gli studenti che non intendono scegliere insegnamenti opzionali extra LM SNU possono passare al punto 10.

Solo gli studenti che hanno richiesto e ottenuto dal Consiglio di Corso di studio l'autorizzazione all'inserimento di insegnamenti opzionali extra LM SNU, dopo aver selezionato AGGIUNGI ATTIVITA' nella videata FIGURA 10, si trovano la videata come in FIGURA 11.

Dovranno selezionare il corso di laurea magistrale e il dipartimento in cui è incardinato l'insegnamento che intendono scegliere (previa autorizzazione dal CCL) e poi dovranno aggiungere l'insegnamento stesso cliccando sul "+" di fianco al nome (FIGURA 12).

Una volta selezionati l'insegnamento desiderato cliccare su TORNA ALLA REGOLA (FIGURA 13).

Verranno mostrati gli insegnamenti selezionati (nel caso in esempio "Automazione industriale") e si potrà cliccare su AGGIUNGI ATTIVITA' e ripetere la procedura nel caso si debbano aggiungere altri insegnamenti EXTRA LM SNU oppure cliccare su REGOLA SUCC per passare alla pagina successiva (FIGURA 14).

 $\overline{a}$ 

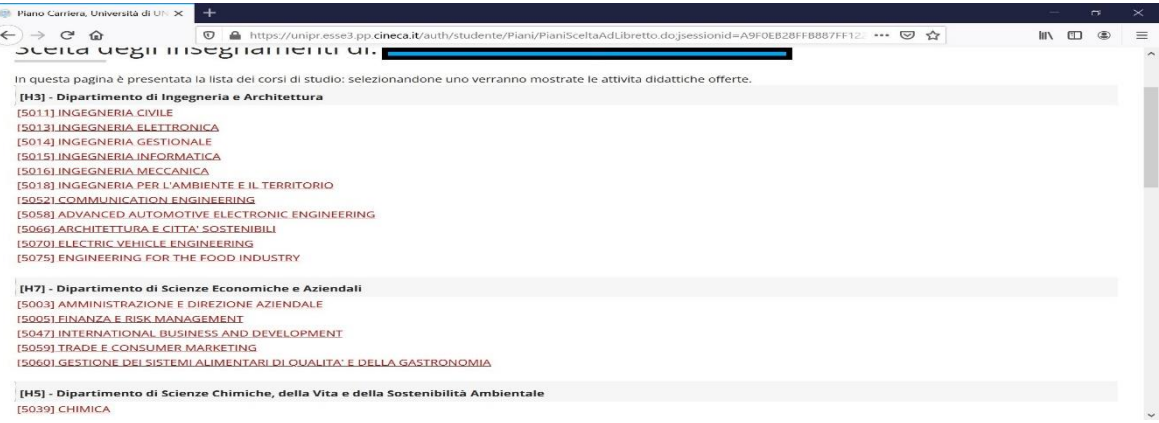

#### Fig. 12

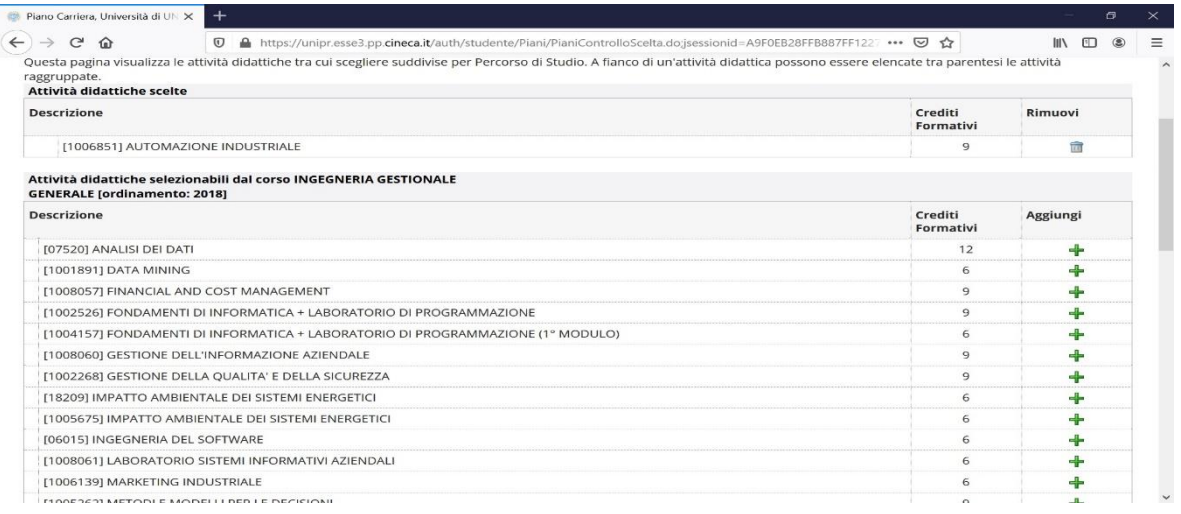

#### Fig. 13

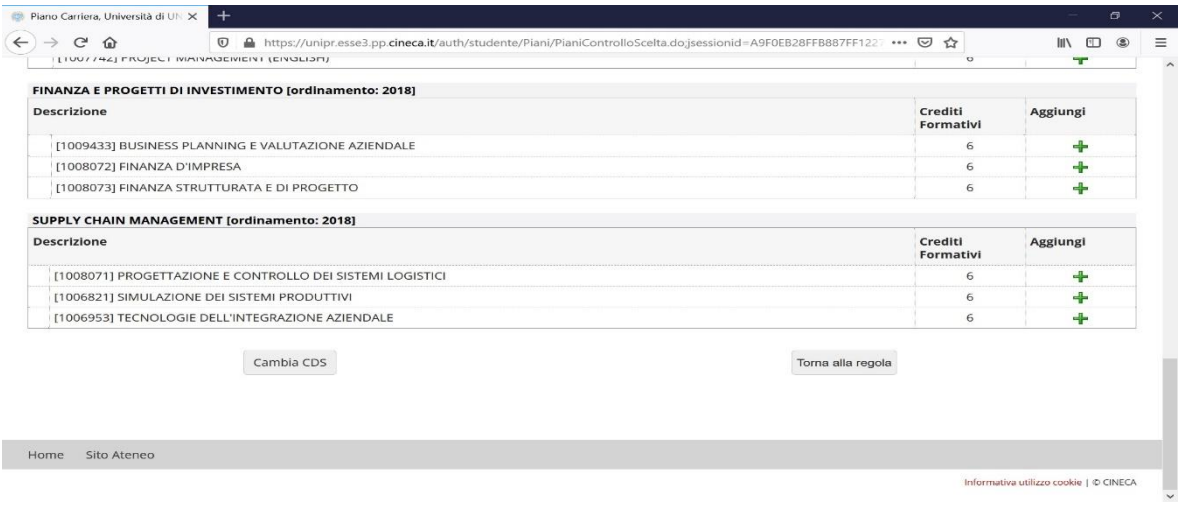

### Fig.14

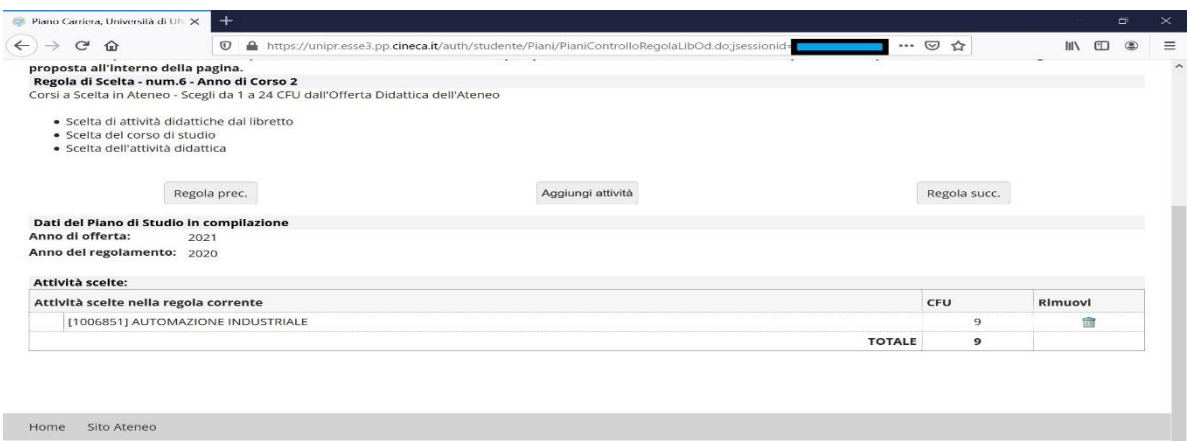

Ļ

Nella pagina successiva **è possibile selezionare fino ad un massimo cfu per attività di libera partecipazione (attività culturali e artistiche – attività sportive – Laboratorio di partecipazione sociale).**

Per informazioni occorre consultare il [Regolamento per Attività di libera partecipazione.](https://www.unipr.it/node/17128)

Se avete scelto anche solo 1 cfu in questa pagina per passare alla successiva dovete cliccare: REGOLA SUCC.

Se non avete scelto cfu in questa pagina, potete passare alla successiva cliccando su SALTA LA SCELTA

E' possibile tornare indietro con REGOLA PREC.

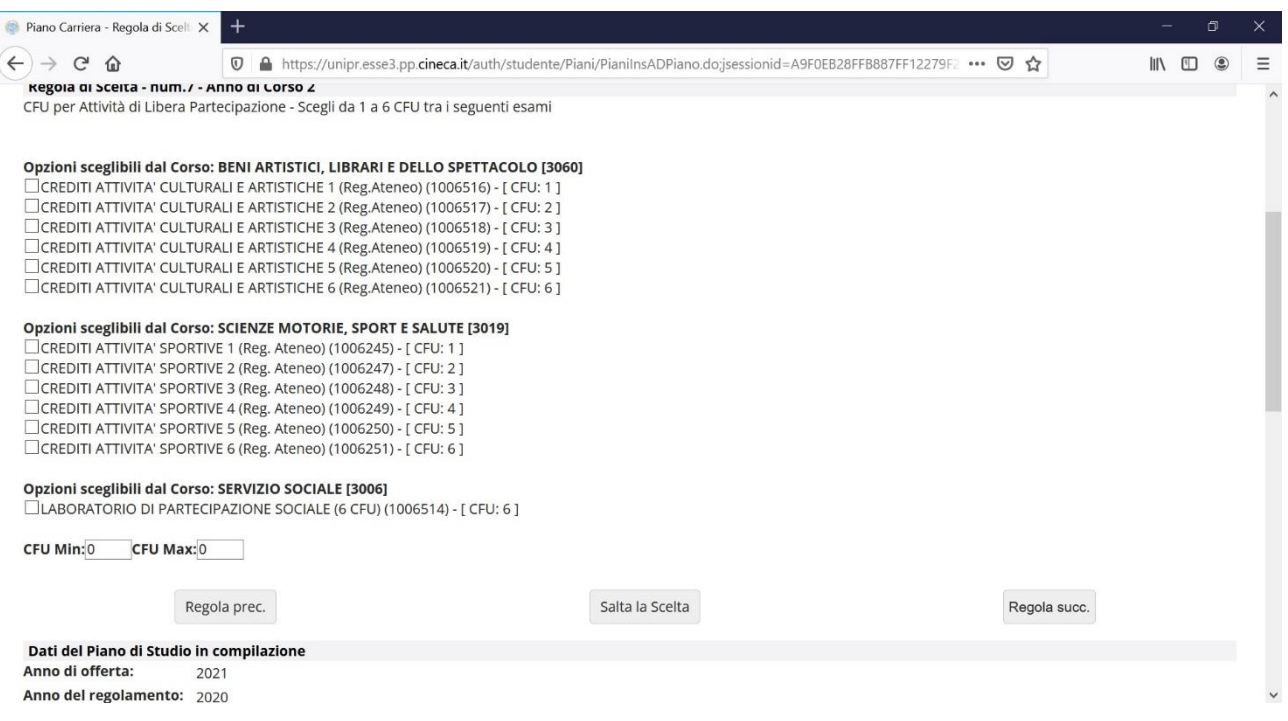

#### **11.**

Nella pagina successiva è obbligatorio scegliere la modalità di tirocinio fra le 3 possibili:

- tirocinio presso struttura dell'Ateneo
- tirocinio presso struttura esterna
- tirocinio in mobilità internazionale

#### **E' necessario scegliere fra una di queste modalità, non si può saltare la scelta.**

Dopo aver scelto cliccare su REGOLA SUCC.

E' possibile tornare indietro con REGOLA PREC.

NB: lo studente che sceglie una modalità di tirocinio (es, tirocinio interno) e poi successivamente (nelle settimane o mesi successivi) cambia idea, ad es. perchè ha la possibilità di svolgere un tirocinio in un'azienda o ente esterno (tirocinio esterno), può modificare la modalità di tirocinio nel piano degli studi:

- se le date sono compatibili con i tempi di attivazione del tirocinio, potrà modificare la modalità di tirocinio nella finestra di modifica del piano dal 2 marzo al 3 aprile
- altrimenti potrà inviare una mail a: [segreteria.scienzealimenti@unipr.it](mailto:segreteria.scienzealimenti@unipr.it) in cui richiede la modifica della modalità di tirocinio.

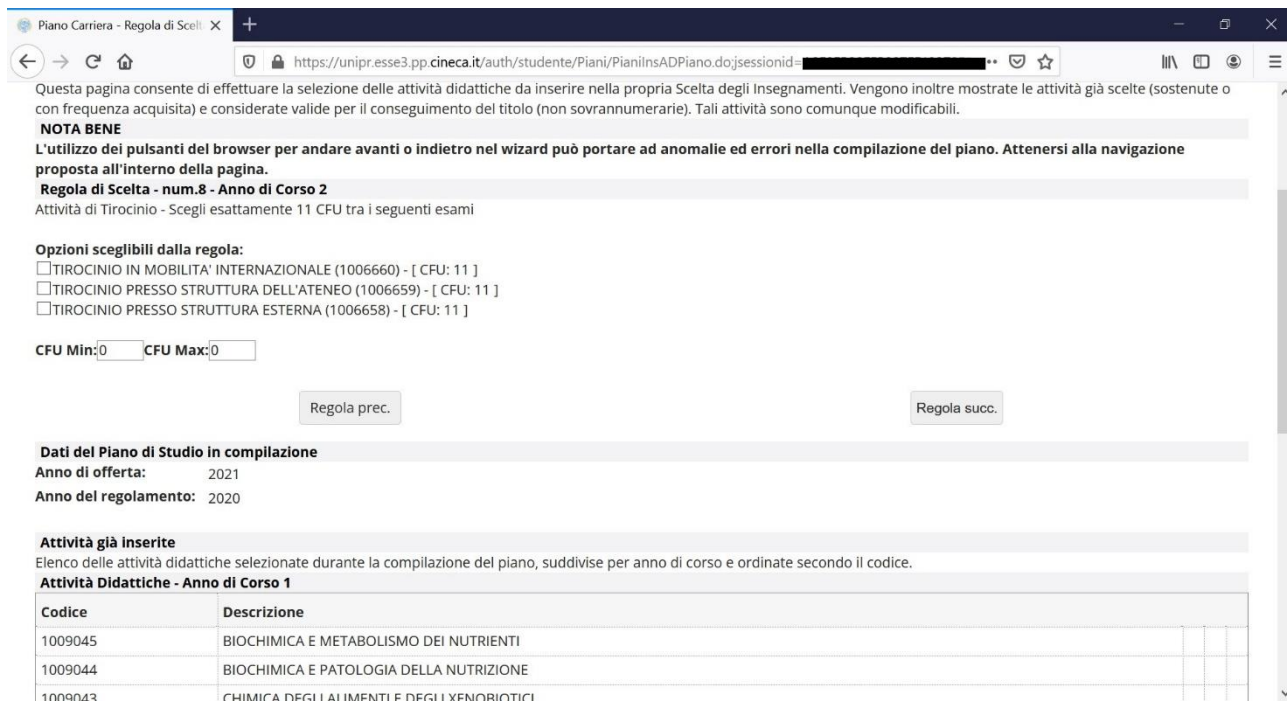

A questo punto vengono presentate le scelte fatte:

- insegnamenti obbligatori 2 anno (in blu)
- insegnamenti opzionali
- modalità di tirocinio

Per apportare modifiche alle scelte fatte cliccare su REGOLA PREC.

## Per confermare cliccare su CONFERMA PIANO

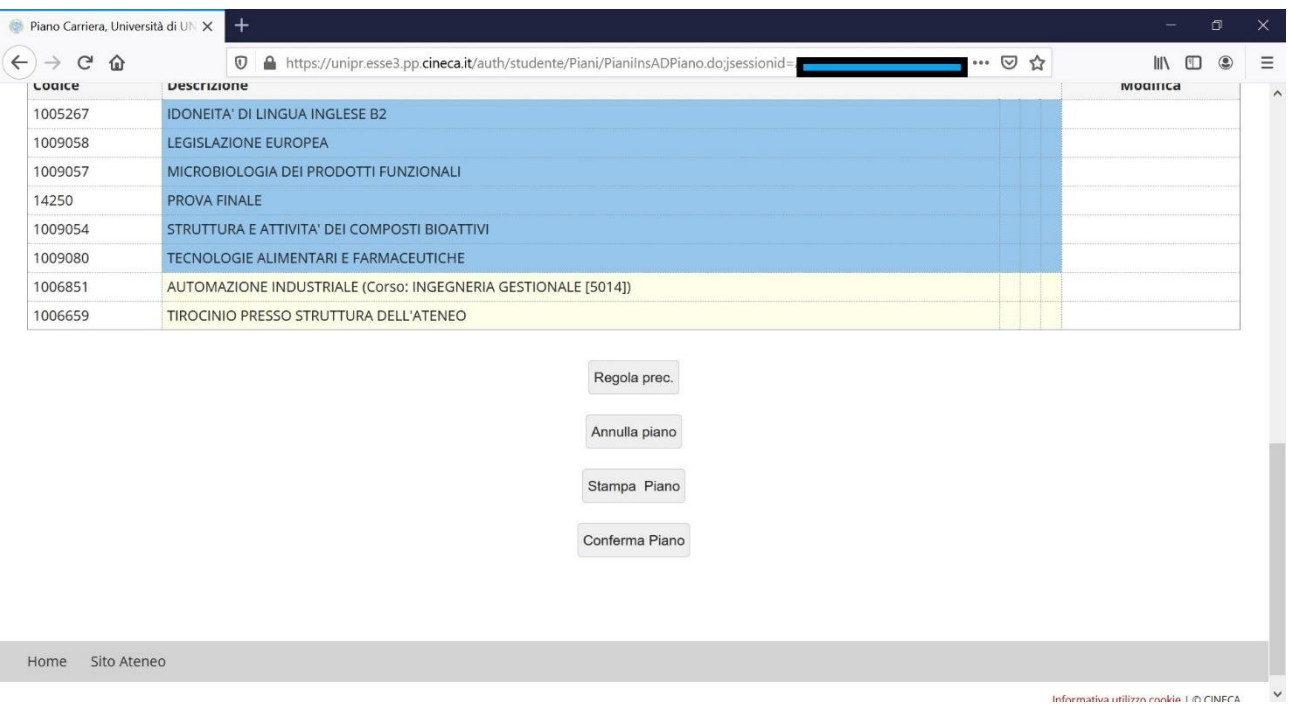

Dopo aver confermato il piano occorre cliccare "**Conferma Definitivamente**"

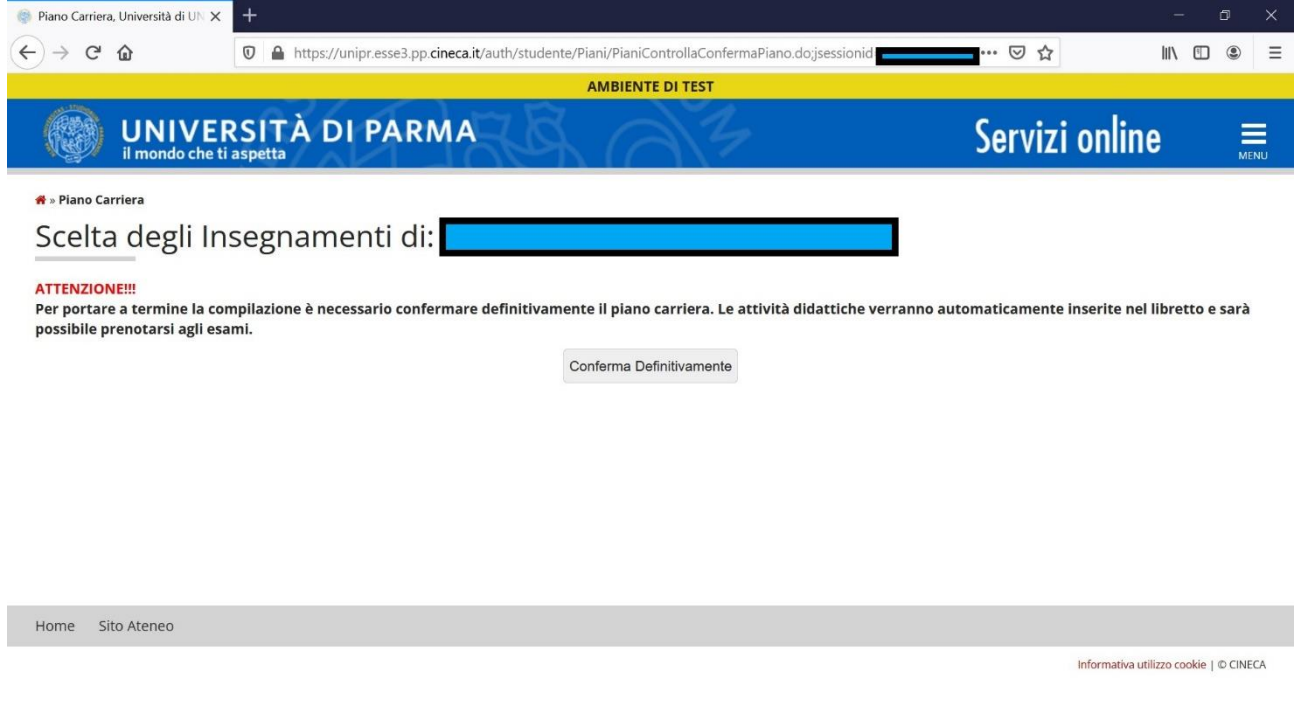

**14.**

Poi appare la videata che richiede la compilazione di un questionario di valutazione della procedura appena conclusa. Compilare e cliccare su AVANTI.

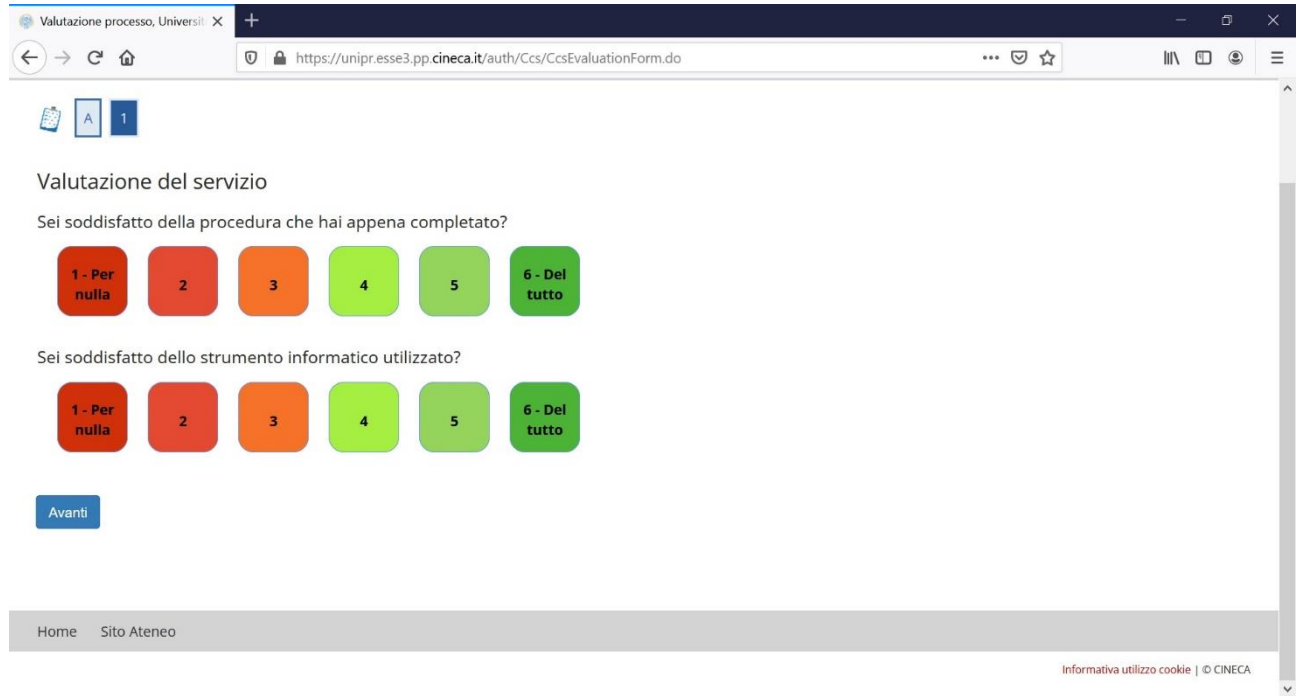

Con il messaggio

"**CONFERMA PIANO. Il piano carriera è registrato**" la procedura è conclusa.

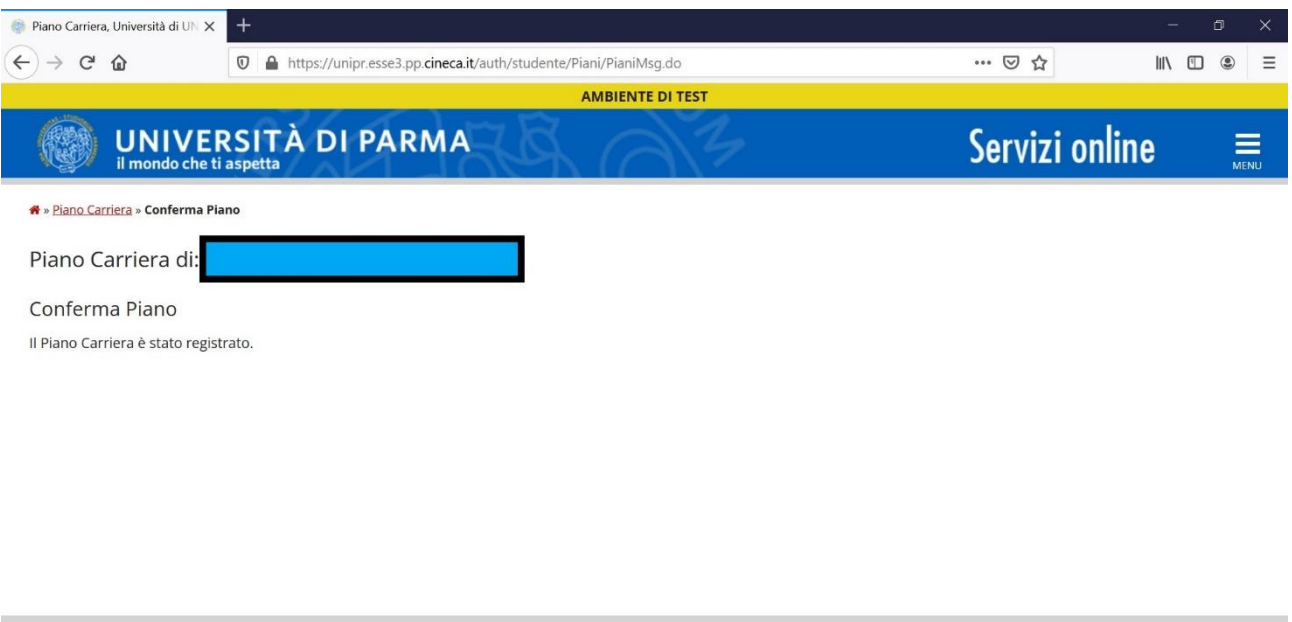

Home Sito Ateneo

Informativa utilizzo cookie | CCINECA